# **How to Create a Discussion Board Thread**

## Step-by-step guide

### **To create a Discussion Board Thread**

- 1. Navigate to wherever your instructor has placed a discussion board.
- 2. Next, open a **Forum**

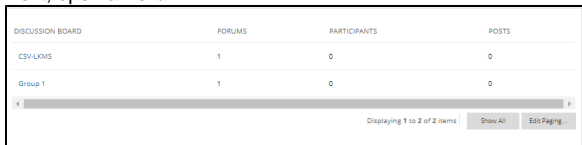

Some Discussion Boards will require you to create a thread before you can reply to an existing one. If, after opening a forum, you see the following screen:

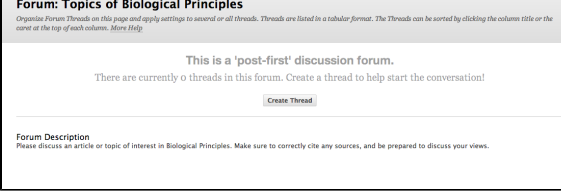

Simply follow the next steps to create a thread!

3. Then select **Create Thread**

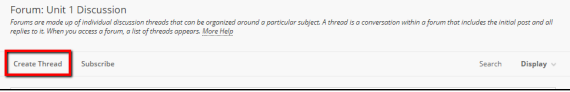

4. Give your discussion a subject and respond in the space labeled **Message**

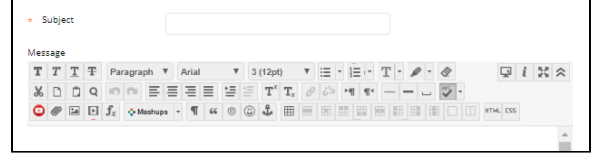

5. You may attach files to your discussion response by browsing your computer for files in the section labeled **Attachments**

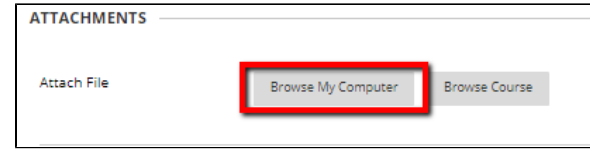

6. You have the option to **Save as Draft** and return to your discussion later, or you may select **Sub mit** if you are finished

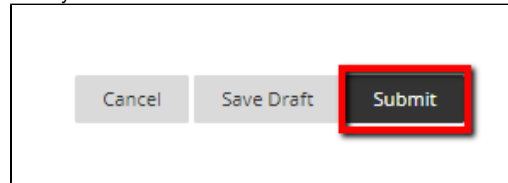

7. You may also navigate through the windows of the discussion board with the **OK** button

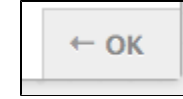

**To publish later**

#### **Related articles:**

- How to Self-Enroll in the [Graduate College Thesis](https://experts.missouristate.edu/display/KB/How+to+Self-Enroll+in+the+Graduate+College+Thesis+Course)  **[Course](https://experts.missouristate.edu/display/KB/How+to+Self-Enroll+in+the+Graduate+College+Thesis+Course)**
- [How to Work with the Course](https://experts.missouristate.edu/display/KB/How+to+Work+with+the+Course+Menu)  [Menu](https://experts.missouristate.edu/display/KB/How+to+Work+with+the+Course+Menu)
- How to Use the Class [Dashboard to Request](https://experts.missouristate.edu/display/KB/How+to+Use+the+Class+Dashboard+to+Request+Blackboard+Courses)  [Blackboard Courses](https://experts.missouristate.edu/display/KB/How+to+Use+the+Class+Dashboard+to+Request+Blackboard+Courses)
- [How to Create a Grade](https://experts.missouristate.edu/display/KB/How+to+Create+a+Grade+Center+Column)  [Center Column](https://experts.missouristate.edu/display/KB/How+to+Create+a+Grade+Center+Column)
- How to Download and Install [the Mediasite Desktop](https://experts.missouristate.edu/display/KB/How+to+Download+and+Install+the+Mediasite+Desktop+Recorder)  [Recorder](https://experts.missouristate.edu/display/KB/How+to+Download+and+Install+the+Mediasite+Desktop+Recorder)

1. Click **Save Draft** to save and publish later.

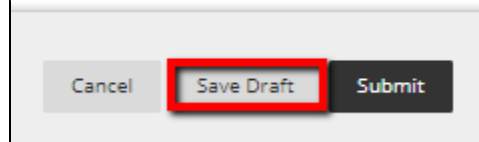

2. The post will appear with (draft) next to it in the discussion board and will not appear to students.

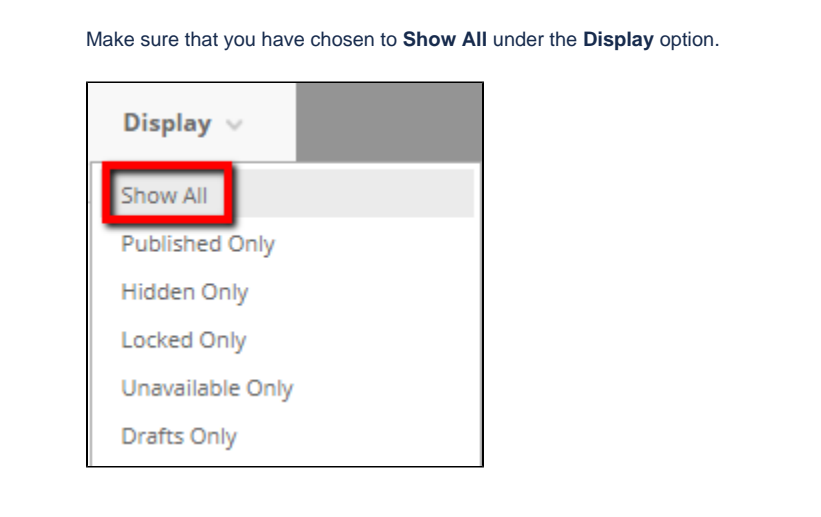

3. To publish a draft, click the draft post, and then click **Edit** to make your changes. (This can be a little hard to find. You have to hover over the post for the edit button to appear. Refer to the picture below.)  $\overline{\phantom{a}}$ 

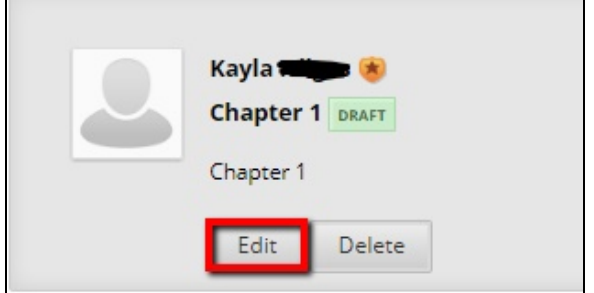

4. When you have made your changes, click **Submit**.

## **Thread Detail Page**

Several things have been updated regarding the discussion boards

While maintaining all it's existing functions the Thread Detail page has been redesigned and now includes:

All posts on one page - all of the posts in a thread are now visible at the same time on one page. (With the ability to hide replies if it's overwhelming or confusing.)

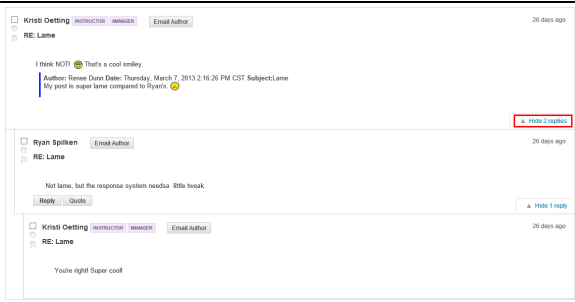

Role highlighting - posts made by forum managers and moderators now contain the user's course role and forum role.

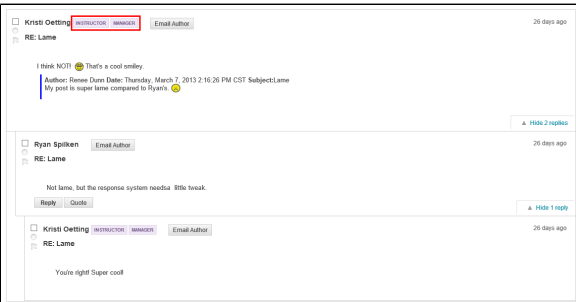

Inline replies - when replying to a post, the content editor used to write a response appears on the same page, in the context of the discussion.

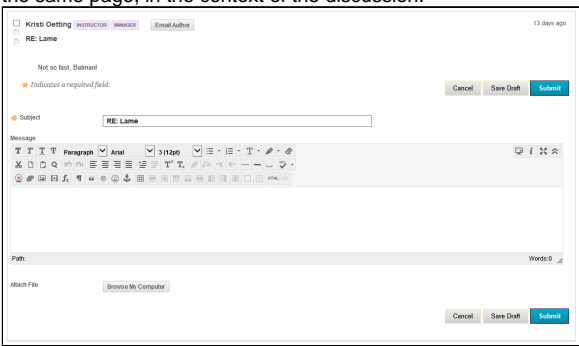

• Post First Setting - instructors can use a new forum setting to require students to post to a forum before they can see other students' posts.

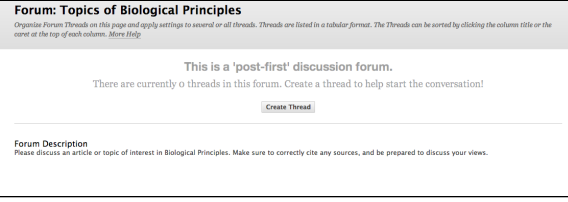

Be sure to follow any special directions or guidelines given by your instructor in regards to your discussion posts.

> For questions or comments, contact the Computer Services Help Desk [HelpDesk@MissouriState.edu](mailto:HelpDesk@MissouriState.edu) 417-836-5891